# **brother**

# Guida alle operazioni LDAP

(Lightweight Directory Access Protocol)

Per ottenere informazioni di base sulla rete e sulle funzionalità di rete avanzate della macchina Brother, consultare la >> *Guida dell'utente in rete*.

Per scaricare la versione più recente del manuale, visitare Brother Solutions Center all'indirizzo [http://solutions.brother.com/.](http://solutions.brother.com/) È possibile scaricare i driver e le utility più recenti per la macchina, leggere le domande frequenti e i suggerimenti per la risoluzione dei problemi, oppure informarsi sulle soluzioni di stampa speciali in Brother Solutions Center.

Versione 0

# **Modelli interessati**

Il presente manuale dell'utente riguarda i seguenti modelli.

Modelli LCD a 5-righe: MFC-8510DN/8520DN/8710DW/8910DW

Modelli con touchscreen: DCP-8250DN e MFC-8950DW(T)

(per MFC-8510DN, MFC-8520DN e MFC-8710DW)

Per utilizzare la funzione LDAP è necessario scaricare il firmware dalla pagina "Download" relativa al modello in uso in Brother Solutions Center, all'indirizzo [http://solutions.brother.com/.](http://solutions.brother.com/)

# **Definizione delle note**

Nella presente Guida dell'utente vengono utilizzate le seguenti icone:

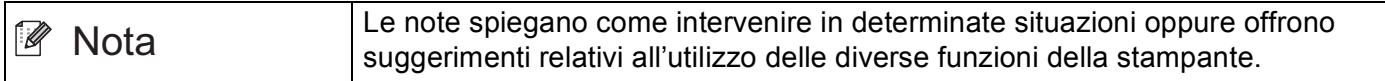

# **Marchi di fabbrica**

Il logo Brother è un marchio registrato da Brother Industries, Ltd.

Microsoft, Windows e Windows Server e Internet Explorer sono marchi registrati o marchi commerciali di Microsoft Corporation negli Stati Uniti e/o in altri paesi.

Ogni azienda il cui software è menzionato in questo manuale ha un Contratto di licenza software specifico per i programmi proprietari.

**Eventuali nomi commerciali e nomi di prodotto di altre aziende presenti sui prodotti Brother, i documenti ed eventuali altri materiali ad essi correlati sono marchi o marchi registrati delle rispettive società.**

# **NOTA IMPORTANTE**

- Visitare Brother Solutions Center all'indirizzo <http://solutions.brother.com/> e fare clic su Manuali nella pagina del proprio modello per scaricare gli altri manuali.
- Non tutti i modelli sono disponibili in tutti i paesi.

# **Sommario**

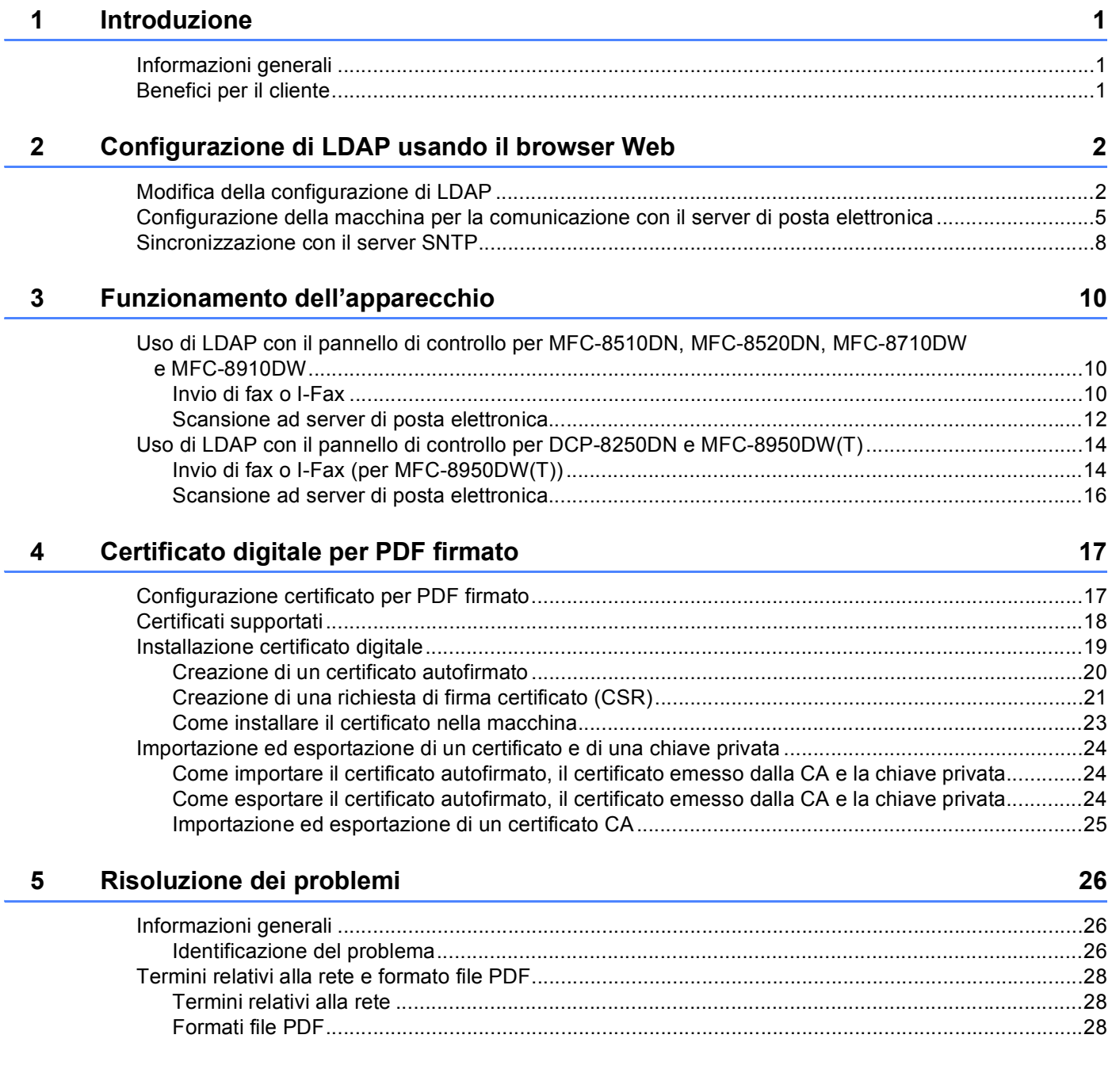

**1**

# <span id="page-3-0"></span>**Introduzione <sup>1</sup>**

# <span id="page-3-1"></span>**<sup>1</sup> Informazioni generali <sup>1</sup>**

Il protocollo LDAP consente di ricercare informazioni quali numeri di fax e indirizzi e-mail direttamente dal server. Quando si utilizzano le funzionalità del server Fax, I-Fax o di scansione per posta elettronica, è possibile ricorrere alla ricerca LDAP per trovare numeri di fax e indirizzi di posta elettronica.

Ogni programma di posta elettronica è dotato di una rubrica ma come cercare un indirizzo di qualcuno che non ha mai inviato un messaggio di posta elettronica? Come fa un'azienda ha mantenere aggiornata una rubrica centralizzata, accessibile a tutti? La soluzione è di avere LDAP. LDAP (Lightweight Directory Access Protocol) è un protocollo Internet che la posta elettronica e altri programmi usano per ricercare informazioni da un server in rete. Quindi, invece di dover scrivere l'indirizzo dei destinatari di posta elettronica o di cercarlo su un'altra fonte, è possibile cercarlo usando LDAP direttamente dal pannello di controllo della macchina multifunzione.

# <span id="page-3-2"></span>**Benefici per il cliente <sup>1</sup>**

- Semplifica il processo di invio di un fax o di scansione di un documento per posta elettronica attraverso la funzionalità di ricerca effettiva.
- Può fare risparmiare tempo, in particolare se l'indirizzo di posta elettronica dei destinatari è sconosciuto al mittente.

# <span id="page-4-0"></span>**Configurazione di LDAP usando il browser Web <sup>2</sup>**

# <span id="page-4-1"></span>**Modifica della configurazione di LDAP <sup>2</sup>**

## **Nota**

Si consiglia di usare Windows<sup>®</sup> Internet Explorer<sup>®</sup> 7.0/8.0 o Firefox<sup>®</sup> 3.6 per Windows<sup>®</sup> e Safari 4.0/5.0 per Macintosh. Verificare inoltre che JavaScript e i cookie siano sempre attivati nel browser utilizzato. Se si utilizza un browser diverso, accertarsi che sia compatibile con HTTP 1.0 e HTTP 1.1.

#### **1** Avviare il browser.

- <sup>2</sup> Digitare "http://indirizzo IP della macchina/" nella barra degli indirizzi del browser (dove "indirizzo IP della macchina" è l'indirizzo IP della macchina o il nome del server di stampa).
	- Ad esempio: http://192.168.1.2/
- **3** Per impostazione predefinita non è richiesta alcuna password. Se la password è stata impostata in precedenza, immetterla e premere  $\rightarrow$ .
- d Fare clic su **Rete**.
- e Fare clic su **Protocollo**.
- f Selezionare **LDAP** e quindi fare clic su **Invia**.
- Riavviare la macchina per attivare la configurazione.

**(8)** Assicurarsi che la macchina sia accesa, quindi scegliere **Impostazione avanzata** nella pagina **Protocollo**. È possibile configurare e modificare le seguenti impostazioni del protocollo LDAP utilizzando un browser Web.

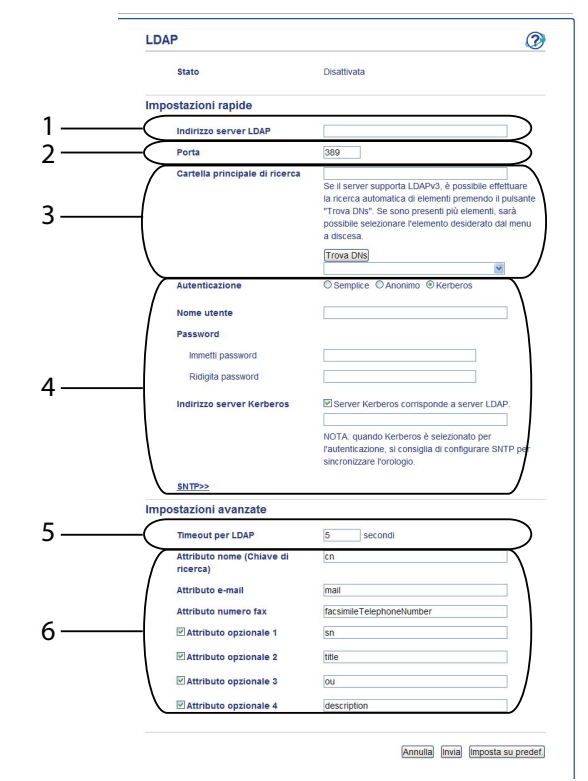

- 1 Si tratta della posizione del server LDAP.
- 2 Se necessario, cambiare la porta. (389 è il numero di porta tipico di LDAP).

Se si desidera collegarsi al Catalogo globale, immettere il numero di porta 3268.

3 Immettere **Cartella principale di ricerca**. Si tratta del posto da cui iniziare una ricerca. Ad esempio; se il nome dominio del server Active Directory è impostato su "local.example.com", la Search Root potrebbe essere "cn=Utenti, dc=locale, dc=esempio, dc=com".

Se il server supporta LDAPv3, è possibile ottenere direttamente la Search Root premendo **Trova DNs**.

- 4 Selezionare il metodo **Semplice** nella sezione **Autenticazione** e specificare **Nome utente** [1](#page-5-0) e Password<sup>1</sup>. Nel caso di collegamento al server Active Directory, immettere il formato DN (Distinguished Name). (e.g. "cn=nome utente, cn=Utenti, dc=locale, dc=esempio, dc=com ")
- 5 Indica quanti secondi la macchina attenderà una risposta dal server LDAP.
- 6 Immettere il tipo di attributo per il nome, l'indirizzo di posta elettronica e il numero di fax usati dal server LDAP.
- <span id="page-5-0"></span> $1$  Tale selezione sarà disponibile soltanto a seconda del metodo di autenticazione utilizzato.

i Dopo aver configurato le impostazioni LDAP, fare clic su **Invia**. Assicurarsi che lo **Stato** sia **OK** nella pagina Risultato del test.

#### **Nota**

- La funzione LDAP della macchina supporta LDAPv3.
- È necessario utilizzare l'autenticazione Kerberos o l'autenticazione semplice per la comunicazione con il server LDAP.

Se il server LDAP supporta l'autenticazione Kerberos, si consiglia di scegliere **Kerberos** per l'impostazione **Autenticazione**. Si ottiene così una forte autenticazione tra il server LDAP e la macchina.

È necessario configurare il protocollo (server di riferimento ora di rete), oppure è necessario impostare correttamente la data, l'ora e il fuso orario per l'autenticazione Kerberos sul pannello dei comandi. L'ora deve corrispondere all'ora del server usato per l'autenticazione Kerberos. Per informazioni sull'impostazione, vedere *[Sincronizzazione con il server SNTP](#page-10-1)* >> pagina 8.

- SSL/TLS non è supportato.
- Per informazioni su ciascuna voce, vedere il testo della Guida nell'applicazione Gestione basata sul Web.

## <span id="page-7-0"></span>**Configurazione della macchina per la comunicazione con il server di posta elettronica <sup>2</sup>**

Anche la macchina Brother deve essere configurata per la comunicazione con il server di posta elettronica.

- **1** Avviare il browser.
- <sup>2</sup> Digitare "http://indirizzo IP della macchina/" nella barra degli indirizzi del browser (dove "indirizzo IP della macchina" è l'indirizzo IP della macchina o il nome del server di stampa).
	- Ad esempio: http://192.168.1.2/
- **3** Per impostazione predefinita non è richiesta alcuna password. Se la password è stata impostata in precedenza, immetterla e premere  $\rightarrow$ .
- d Fare clic su **Rete**.
- e Fare clic su **Protocollo**.
- f Accertarsi di aver selezionato **POP3/SMTP** e fare clic su **Impostazione avanzata**.

POP3/SMTP  $\circledR$ State Attivata  $0.0.0.0$  $1$ . Porta SMTP  $28$ Metod<br>SMTP O POP prima di SMTP me account SMTP-AUTH 2 Password account SMTP-AUTH Immetti password Ridigita password MTP SU SSL/TLS Oss 3  $_{01S}$ 4 Indirizzo e-mail della stampante bmxxxx  $0.0.0.0$ dirizzo server POP3 Porta POP3  $110$ Nome casse 5 Password cassetta posta 6 **Tusa AF** POP3 su SSL/TLS O Nessun 7 Ossu  $_{0.15}$ 8Timeout messaggi segmentati [120 ] minut  $I-FaX>$ Certificato CA>> Rapporto e-mai Notifica>> Annulla Invia

#### g Cambiare le impostazioni del server di posta elettronica.

- 1 Questa è la posizione del server SMTP ed è associata all'indirizzo della porta SMTP. Il numero di porta standard per SMTP è 25.
- 2 Se il server SMTP richiede l'autenticazione, immettere qui le informazioni necessaria.
- 3 È possibile scegliere il metodo di crittografia tra la macchina e il server SMTP.
- 4 Alcune funzioni di questa macchina, come I-Fax, consentono di inviare e ricevere messaggi di posta elettronica. Assegnare alla propria stampante un indirizzo di posta elettronica per usare queste funzioni.
- 5 Se si usa POP3, immettere qui i dettagli POP3. Il numero di porta standard per questo sistema di posta elettronica è 110.
- 6 Fare clic qui se si utilizza APOP (una versione più sicura di POP3).
- 7 È possibile scegliere il metodo di crittografia tra la macchina e il server POP3.
- 8 Indica il tempo che la macchina multifunzione attende per ciascuna sezione di un messaggio segmentato prima di inviarli tutti. Se il messaggio è completo solo in parte verrà inviata la parte completa.
- h Dopo aver terminato di cambiare le impostazioni, fare clic su **Invia**.

<sup>9</sup> Dopo un poco viene visualizzata la richiesta di conferma di invio di un messaggio di posta elettronica di prova per assicurarsi che sia stata stabilita una connessione con il server di posta elettronica. Procedere nel modo seguente:

Se si desidera testare la connettività, immettere un indirizzo di posta elettronica e fare clic su **Invia**. Passare al punto  $\mathbf{\odot}$ .

Per inviare un messaggio di posta elettronica di prova, fare clic su **Invia messaggio di prova**. Se non si desidera testare la connettività, deselezionare entrambe le caselle di controllo della posta elettronica di prova e quindi fare clic su **Invia**.

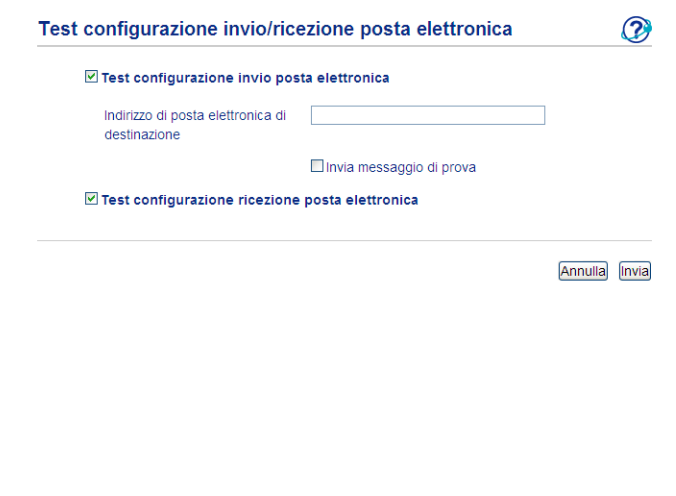

<span id="page-9-0"></span>10 Dopo pochi momenti viene visualizzata la seguente schermata se le connessioni al server di posta elettronica sono riuscite. Fare clic su **OK**.

Se non riescono, tornare indietro e controllare le impostazioni.

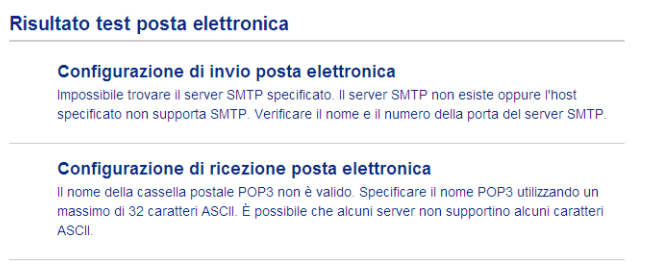

 $\overline{\mathsf{OK}}$ 

# <span id="page-10-1"></span><span id="page-10-0"></span>**Sincronizzazione con il server SNTP <sup>2</sup>**

Se il server LDAP supporta l'autenticazione Kerberos, e se si sceglie Kerberos per l'autenticazione, è necessario configurare il protocollo SNTP (server di riferimento ora di rete), oppure è necessario impostare correttamente la data, l'ora e il fuso orario per l'autenticazione Kerberos sul pannello dei comandi. L'ora deve corrispondere all'ora del server usato per l'autenticazione Kerberos.

SNTP è il protocollo utilizzato per sincronizzare l'ora utilizzata dalla macchina per l'autenticazione con il server di riferimento orario SNTP (non si tratta dell'ora visualizzata sul display LCD della macchina). È possibile sincronizzare regolarmente l'ora utilizzata dalla macchina con l'ora UTC (Coordinated Universal Time, Ora coordinata universale) fornita dal server di riferimento.

### **Nota**

Questa funzione non è disponibile in alcuni paesi.

- **Avviare il browser.**
- **2** Digitare "http://indirizzo IP della macchina/" nella barra degli indirizzi del browser (dove "indirizzo IP della macchina" è l'indirizzo IP della macchina o il nome del server di stampa).
	- Ad esempio: http://192.168.1.2/
- **63** Per impostazione predefinita non è richiesta alcuna password. Se la password è stata impostata in precedenza, immetterla e premere  $\rightarrow$ .
- d Fare clic su **Rete** e quindi su **Protocollo**.
- **E** Selezionare la casella di controllo **SNTP** per attivare l'impostazione.
- **6** Fare clic su **Impostazione avanzata**.
	- Stato

Indica se le impostazioni del server SNTP sono attivate o disattivate.

**Metodo server SNTP**

Selezionare **AUTO** o **STATICO**.

• **AUTO**

Se nella rete è presente un server DHCP, il server SNTP ottiene automaticamente il relativo indirizzo da quel server.

• **STATICO**

Immettere l'indirizzo che si intende utilizzare.

#### **Indirizzo server SNTP principale**, **Indirizzo server SNTP secondario**

Immettere l'indirizzo del server (fino a 64 caratteri).

L'indirizzo del server SNTP secondario viene utilizzato come riserva dell'indirizzo del server SNTP primario. Se il server primario non è disponibile la macchina contatterà il server SNTP secondario. Se si dispone di un server SNTP primario ma non di un server SNTP secondario è sufficiente lasciare vuoto questo campo.

#### **Porta server SNTP principale**, **Porta server SNTP secondario**

Immettere il numero della porta (da 1 a 65535).

La porta del server SNTP secondario viene utilizzata come riserva della porta del server SNTP primario. Se la porta primaria non è disponibile la macchina contatterà la porta SNTP secondaria. Se si dispone di una porta SNTP primaria ma non di una porta SNTP secondaria è sufficiente lasciare vuoto questo campo.

#### **Intervallo di sincronizzazione**

Immettere il numero di ore che devono trascorrere fra i tentativi di sincronizzazione del server (da 1 a 168 ore).

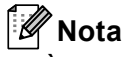

• È necessario configurare **Data & Ora** per sincronizzare l'ora utilizzata dalla macchina con il server di riferimento. Fare clic su **Data & Ora**, quindi configurare **Data & Ora** nella schermata **Informazioni generali**. È inoltre possibile configurare la data e l'ora dal pannello dei comandi della macchina.

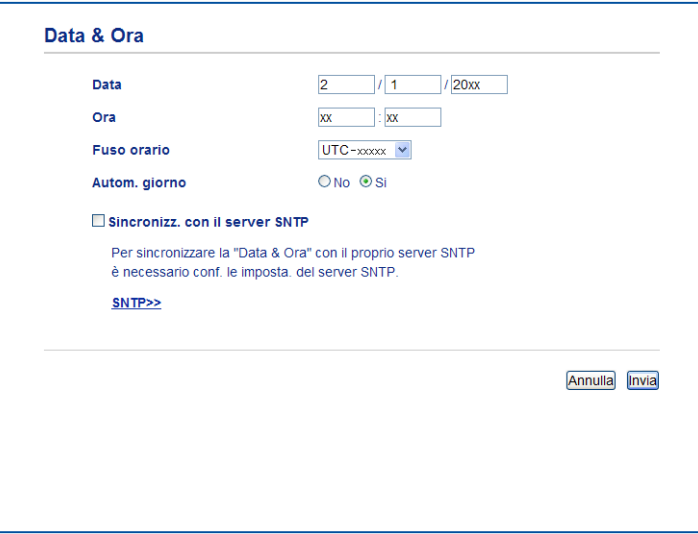

• Selezionare la casella di controllo **Sincronizz. con il server SNTP**. È inoltre necessario verificare che le impostazioni del fuso orario siano corrette. Scegliere la differenza oraria tra la propria località e UTC dall'elenco a discesa **Fuso orario**. Ad esempio, il fuso orario per l'area orientale di Stati Uniti e Canada è UTC-05:00.

#### ■ Stato sincronizzazione

È possibile confermare l'ultimo stato di sincronizzazione.

g Per applicare le impostazioni, fare clic su **Invia**.

# <span id="page-12-0"></span>**Funzionamento dell'apparecchio <sup>3</sup>**

Dopo aver configurato le impostazioni LDAP, è possibile utilizzare la ricerca LDAP per individuare numeri di fax e indirizzi di posta elettronica per le funzionalità riportate di seguito.

- Invio di un fax  $<sup>1</sup>$  $<sup>1</sup>$  $<sup>1</sup>$ </sup>
- Invio I-Fax  $<sup>1</sup>$  $<sup>1</sup>$  $<sup>1</sup>$ </sup>
- Scansione ad server di posta elettronica
- <span id="page-12-3"></span><span id="page-12-1"></span><sup>1</sup> Non disponibile per DCP-8250DN

## **Uso di LDAP con il pannello di controllo per MFC-8510DN, MFC-8520DN, MFC-8710DW e MFC-8910DW <sup>3</sup>**

#### <span id="page-12-2"></span>**Invio di fax o I-Fax <sup>3</sup>**

#### **Nota**

- Per maggiori informazioni sull'invio di fax: >> *Guida per utenti base* e *Guida per utenti avanzati*.
- Per ulteriori informazioni su I-Fax: >> *Guida dell'utente in rete*.
- **i** Premere (a) (FAX).

#### **2** Caricare il documento.

- **3** Procedere nel modo seguente: Se si desidera cambiare la risoluzione del fax, premere **▼** e premere **4** oppure ▶ per scegliere la risoluzione del fax. Premere **OK**. Per inviare il [d](#page-12-4)ocumento, passare al punto  $\bullet$ .
- <span id="page-12-4"></span> $\left(4\right)$  (Per MFC-8520DN e MFC-8910DW) Procedere nel modo seguente: Per inviare un documento fronte-retro premere **Duplex**. P[e](#page-12-5)r inviare un documento su lato singolo, procedere al punto  $\bigcirc$ .

#### **Nota**

- È possibile inviare documenti fronte-retro dall'alimentatore automatico di documenti.
- Quando la macchina è pronta per la scansione di documenti fronte-retro, sul display LCD viene visualizzato  $\boxed{D}$  per Duplex nell'angolo inferiore destro.

<span id="page-12-5"></span>**5** Premere **A** per effettuare la ricerca.

6 Immettere i caratteri iniziali per la ricerca utilizzando la tastiera.

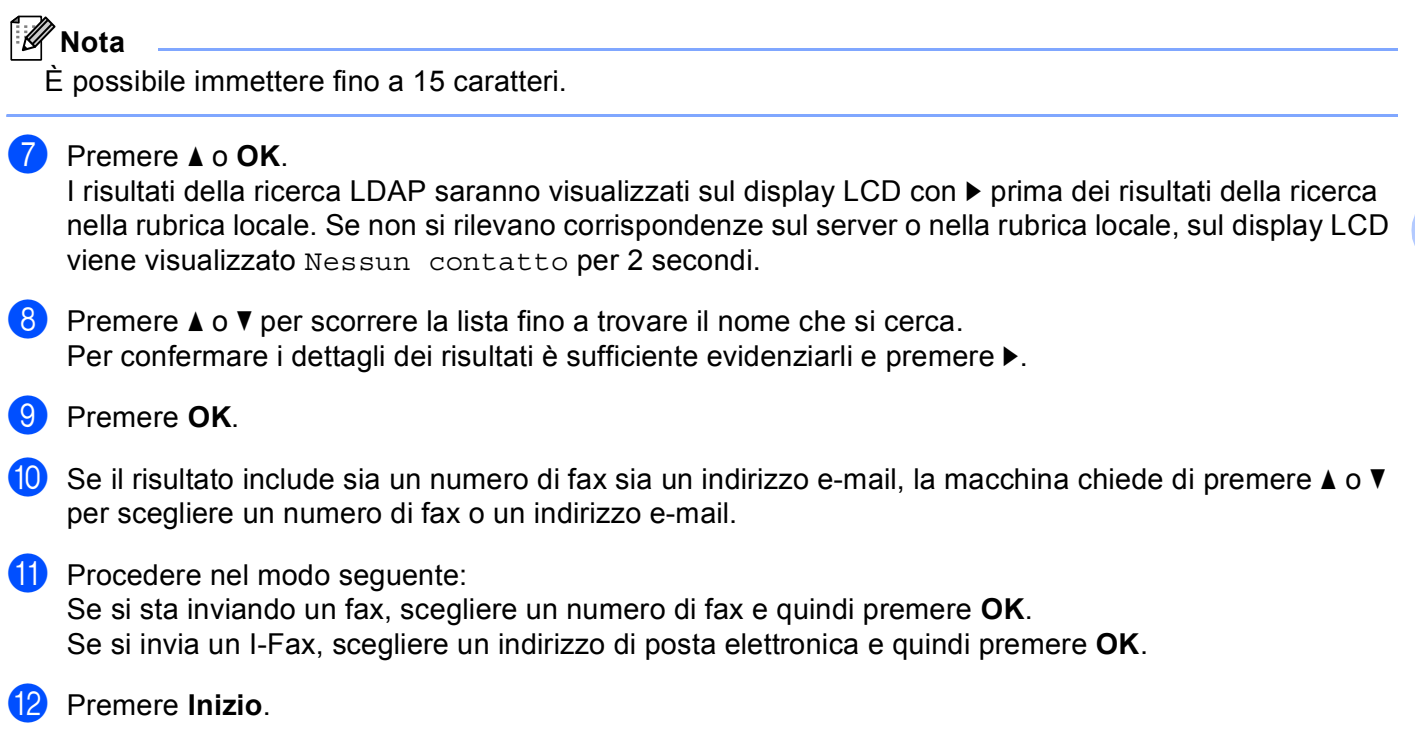

#### <span id="page-14-0"></span>**Scansione ad server di posta elettronica <sup>3</sup>**

### **Nota**

- Per informazioni su PDF/A, PDF sicuro e PDF firmato, vedere *[Formati file PDF](#page-30-2)* >> pagina 28.
- Se si è scelto PDF sicuro, prima di avviare la scansione l'apparecchio richiede all'utente di inserire una password di 4 cifre utilizzando i numeri da 0 a 9.
- Se è stato selezionato PDF firmato, è necessario installare e quindi configurare un certificato sull'apparecchio mediante gestione basata sul Web.

Per i dettagli sull'installazione del certificato vedere *[Installazione certificato digitale](#page-21-0)* >> pagina 19.

- **1** Caricare il documento.
- b Premere (**SCAN**).
- **3** Premere **A** o **V** per scegliere Scan to E-Mail. Premere **OK**.
- d (Per MFC-8520DN e MFC-8910DW) Procedere nel modo seguente: Se si desidera inviare un documento fronte-retro, premere **a** o **b** per scegliere Stampa su 1lato, 2lati Lat.lungo o 2lati Lat.corto. Premere **OK**. P[e](#page-14-1)r inviare un documento su lato singolo, procedere al punto  $\bigcirc$ .

#### **Nota**

- È possibile inviare documenti fronte-retro dall'alimentatore automatico di documenti.
- Quando la macchina è pronta per la scansione di documenti fronte-retro, sul display LCD viene visualizzato  $\overline{p}$  per Duplex nell'angolo inferiore destro.
- <span id="page-14-1"></span>**b** Premere **A** o **V** per scegliere Cambio imp.. Premere OK. Se non si desidera cambiare la qualità, passare al punto  $\omega$ .

f Premere **a** o **b** per scegliere Colori 100 dpi, Colori 200 dpi, Colori 300 dpi, Colori 600 dpi, Colore Auto, Grigio 100 dpi, Grigio 200 dpi, Grigio 300 dpi, Grigio Auto, B/N 300 dpi, B/N 200 dpi o B/N 200x100 dpi. Premere **OK**. Procedere nel modo seguente: Se è stato selezionato Colori 100 dpi, Colori 200 dpi, Colori 300 dpi, Colori 600 dpi, Colore Auto, Grigio 100 dpi, Grigio 200 dpi, Grigio 300 dpi o Grigio Auto, procedere al punto  $\bullet$ .

Se è stato selezionato  $B/N$  300 dpi,  $B/N$  200 dpi o  $B/N$  200x100 dpi, procedere al punto  $\bullet$ .

- <span id="page-15-1"></span>**Premere A o V per scegliere** PDF, PDF/A, PDF protetto, PDF firmato, JPEG **o** XPS. Premere OK e passare al punto **.**.
- <span id="page-15-2"></span>**8** Premere **A** o **V** per scegliere PDF, PDF/A, PDF protetto, PDF firmato, JPEG **o** TIFF. Premere OK e passare al punto  $\circled{0}$ .
- <span id="page-15-3"></span>**P** Premere **a** per scegliere le dimensioni del file desiderate. Premere OK e passare al punto  $\omega$ .
- <span id="page-15-0"></span>**10** Sul display LCD viene richiesto di immettere un indirizzo. Premere **A** per effettuare la ricerca.
- **K** Immettere i caratteri iniziali per la ricerca utilizzando la tastiera.

#### **Nota**

- È possibile immettere fino a 15 caratteri.
- l Premere **a** o **OK**. I risultati della ricerca LDAP saranno visualizzati sul display LCD con ▶ prima dei risultati della ricerca nella rubrica locale. Se non si rilevano corrispondenze sul server o nella rubrica locale, sul display LCD viene visualizzato Nessun contatto per 2 secondi.
- **13** Premere **A** o **▼** per scorrere la lista fino a trovare il nome che si cerca. Per confermare i dettagli dei risultati è sufficiente evidenziarli e premere ▶.
- **14** Premere OK.
- **6** Se il risultato include sia un numero di fax sia un indirizzo e-mail, la macchina chiede di premere ▲ o ▼ per scegliere un numero di fax o un indirizzo e-mail.
- **16** Se il risultato include sia un numero di fax che un indirizzo di posta elettronica, scegliere un indirizzo di posta elettronica e quindi premere **OK**.
- **(7)** Premere **Inizio**.

# <span id="page-16-0"></span>**Uso di LDAP con il pannello di controllo per DCP-8250DN e MFC-8950DW(T) <sup>3</sup>**

### <span id="page-16-1"></span>**Invio di fax o I-Fax (per MFC-8950DW(T)) <sup>3</sup>**

<span id="page-16-2"></span>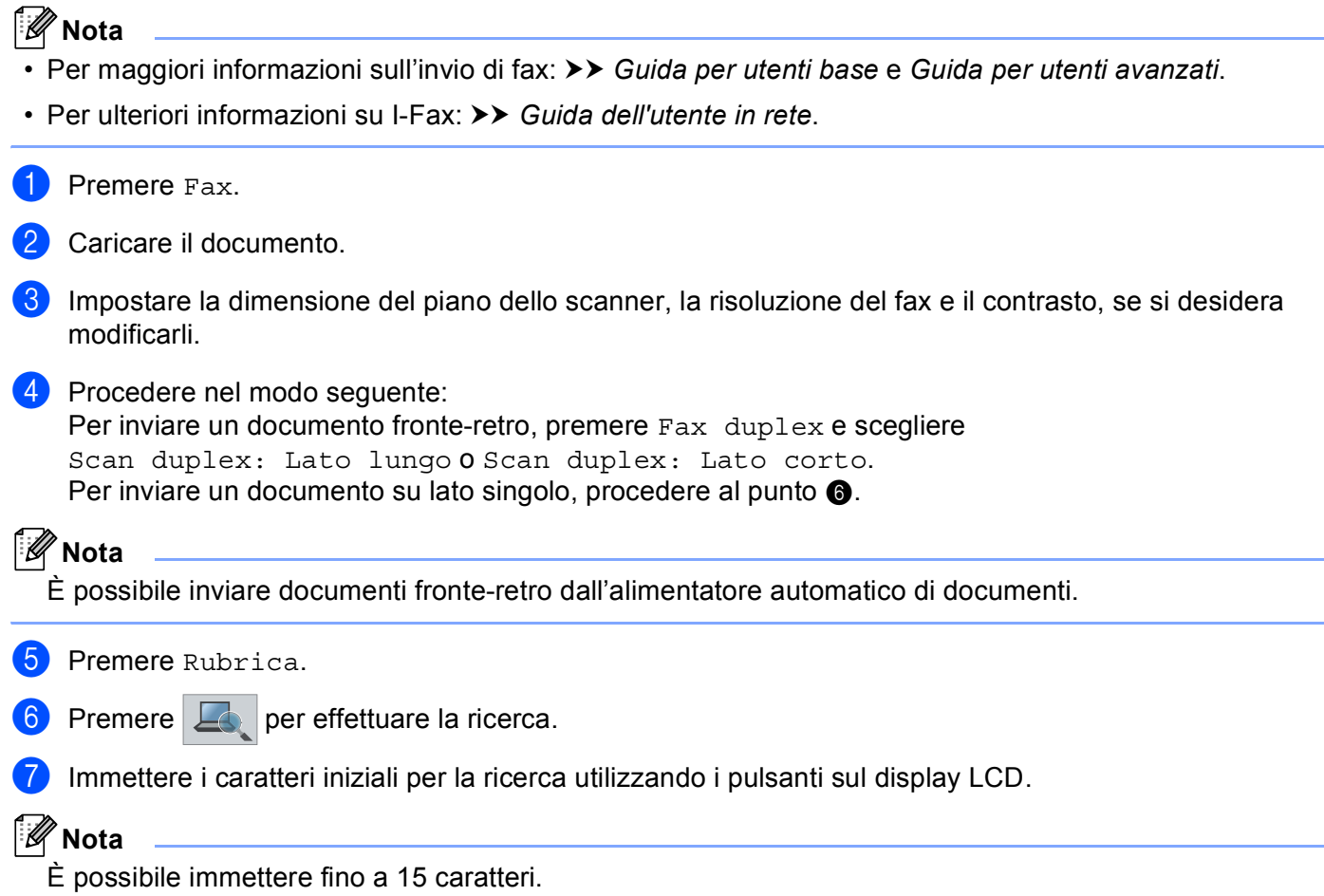

8 Premere OK.

I risultati della ricerca LDAP saranno visualizzati sul display LCD con **putting alle prima dei risultati della** 

ricerca nella rubrica locale.

Se non si rilevano corrispondenze sul server o nella rubrica locale, sul display LCD viene visualizzato Impossibile trovare i risultati. per circa 60 secondi.

**9** Premere  $\triangle$  o  $\nabla$  per scorrere la lista fino a trovare il nome che si cerca e quindi premere il nome. Per confermare il nome, premere Dettagl..

10 Se il risultato include più numeri di fax o più indirizzi e-mail, la macchina chiede di scegliere un numero di fax o un indirizzo e-mail. Procedere nel modo seguente:

Se si sta inviando un fax, scegliere un numero di fax e quindi premere OK. Se si invia un I-Fax, scegliere un indirizzo di posta elettronica e quindi premere OK.

**i** Premere Invio fax.

**12** Premere Inizio.

#### <span id="page-18-0"></span>**Scansione ad server di posta elettronica <sup>3</sup>**

### **Nota**

- Per informazioni su PDF/A, PDF sicuro e PDF firmato, vedere *[Formati file PDF](#page-30-2)* >> pagina 28.
- Se si è scelto PDF sicuro, prima di avviare la scansione l'apparecchio richiede all'utente di inserire una password di 4 cifre utilizzando i numeri da 0 a 9.
- Se è stato selezionato PDF firmato, è necessario installare e quindi configurare un certificato sull'apparecchio mediante gestione basata sul Web.

Per i dettagli sull'installazione del certificato vedere *[Installazione certificato digitale](#page-21-0)* >> pagina 19.

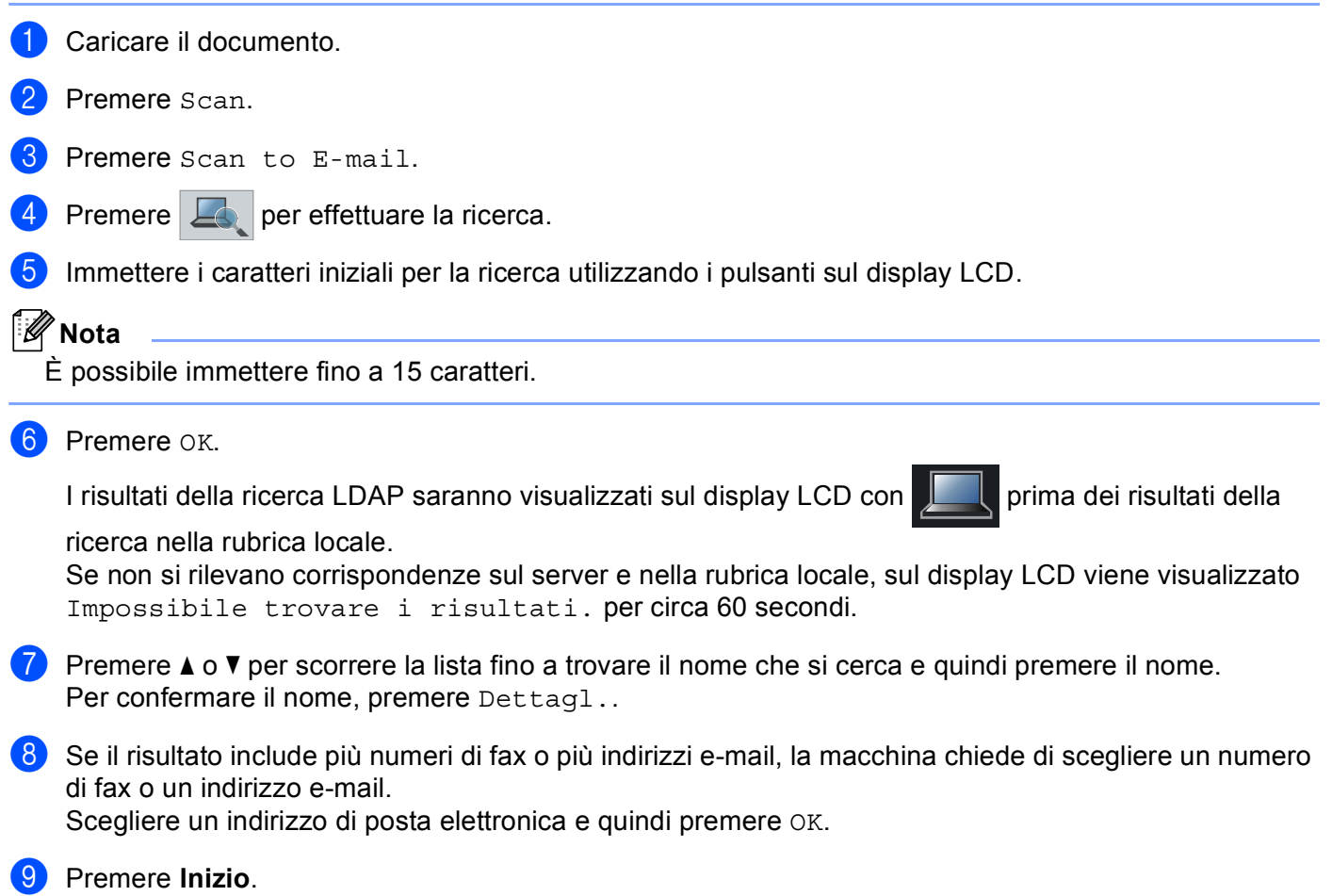

# **4**

# <span id="page-19-0"></span>**Certificato digitale per PDF firmato <sup>4</sup>**

# <span id="page-19-1"></span>**Configurazione certificato per PDF firmato <sup>4</sup>**

Se si seleziona PDF firmato, è necessario configurare un certificato nell'apparecchio mediante Gestione basata sul Web.

Per usare un PDF firmato, è necessario installare un certificato nell'apparecchio e nel computer.

- **1** Avviare il browser.
- **2** Digitare "http://indirizzo IP della macchina/" nella barra degli indirizzi del browser (dove "indirizzo IP della macchina" è l'indirizzo IP della macchina o il nome del server di stampa).
	- Ad esempio: http://192.168.1.2/
- <sup>8</sup> Per impostazione predefinita non è richiesta alcuna password. Se la password è stata impostata in precedenza, immetterla e premere  $\rightarrow$ .
- **4** Fare clic su **Amministratore**.
- **6** Scegliere PDF firmato per una configurazione.
- f Scegliere il certificato dall'elenco a discesa **Selezionare il certificato**.

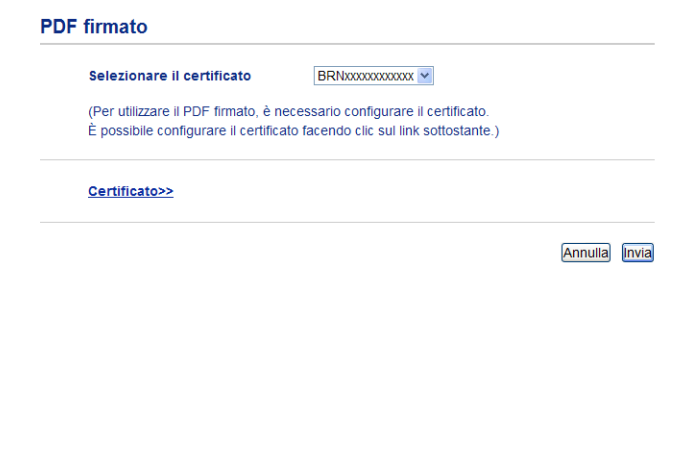

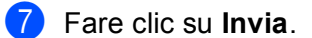

# <span id="page-20-0"></span>**Certificati supportati <sup>4</sup>**

La macchina Brother supporta i seguenti certificati.

■ Certificato autofirmato

Il server di stampa rilascia un proprio certificato. Tramite questo certificato, è possibile utilizzare la comunicazione SSL/TLS senza ottenere un certificato da una CA. (Consultare *[Creazione di un certificato](#page-22-1)  [autofirmato](#page-22-1)* **▶▶** pagina 20.)

■ Certificato di una CA

Sono disponibili due metodi per installare un certificato rilasciato da una CA. Se si dispone già di una CA o si desidera utilizzare un certificato da una CA esterna affidabile:

- Quando si utilizza una CSR (Certificate Signing Request) da questo server di stampa. (Consultare *[Creazione di una richiesta di firma certificato \(CSR\)](#page-23-1)* >> pagina 21.)
- Quando si importa un certificato e una chiave privata. (Consultare *[Importazione ed esportazione di un](#page-26-3)  [certificato e di una chiave privata](#page-26-3)* >> pagina 24.)
- Certificato CA

Se si utilizza un certificato CA che identifica la CA (Autorità di certificazione) stessa e possiede la sua chiave privata, è necessario importare un certificato CA dalla CA prima della configurazione. (Consultare *[Importazione ed esportazione di un certificato CA](#page-27-1)* >> pagina 25.)

# <span id="page-21-0"></span>**Installazione certificato digitale <sup>4</sup>**

Il PDF firmato necessita dell'installazione di un certificato digitale sia sulla macchina che sull'apparecchio che invia i dati alla macchina, ovvero un computer. Per configurare il certificato, l'utente deve collegarsi alla macchina da remoto tramite un browser web usando l'indirizzo IP.

- $\blacksquare$  Avviare il browser.
- b Digitare "http://indirizzo IP della macchina/" nella barra degli indirizzi del browser (dove "indirizzo IP della macchina" è l'indirizzo IP della macchina o il nome del server di stampa).
	- Ad esempio: http://192.168.1.2/
- **63** Per impostazione predefinita non è richiesta alcuna password. Se la password è stata impostata in precedenza, immetterla e premere  $\rightarrow$ .
- Fare clic su **Rete**.
- e Fare clic su **Sicurezza**.
- **6** Fare clic su **Certificato**.
- $\bullet$  È possibile configurare le impostazioni del certificato. Per creare un certificato autofirmato utilizzando Gestione basata sul Web, andare a *[Creazione di un](#page-22-1)  [certificato autofirmato](#page-22-1)* >> pagina 20. Per creare una richiesta di firma certificato (CSR), andare a *[Creazione di una richiesta di firma certificato](#page-23-1)*

 $(CSR)$   $\rightarrow$  [pagina 21](#page-23-1).

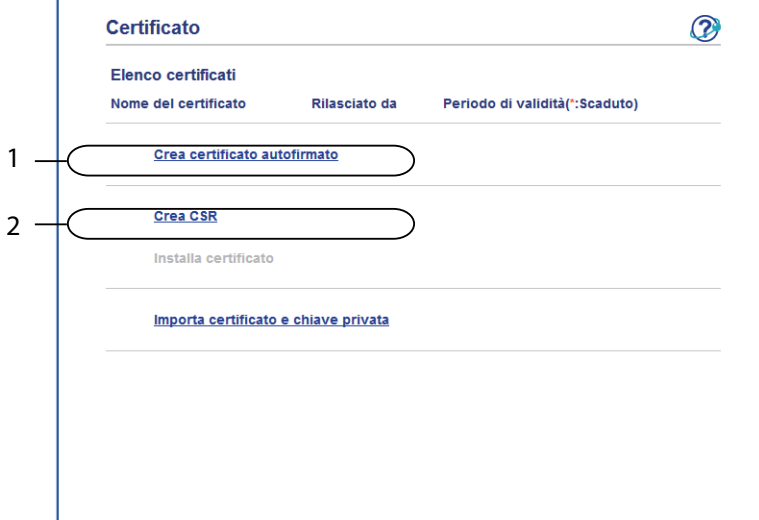

- **1 Come creare e installare un certificato autofirmato**
- **2 Per usare un certificato da CA (Certificate Authority)**

### **Nota**

- Le funzioni in grigio e prive di collegamento non sono disponibili.
- Per ulteriori informazioni sulla configurazione, vedere il testo della Guida in Gestione basata sul Web.

#### <span id="page-22-1"></span><span id="page-22-0"></span>**Creazione di un certificato autofirmato <sup>4</sup>**

a Fare clic su **Crea certificato autofirmato**.

b Immettere **Nome comune** e **Data valida**.

- $\lceil \mathscr{Q} \rceil$ **Nota**
- La lunghezza di **Nome comune** può essere fino a 64 caratteri. Per impostazione predefinita è visualizzato il nome nodo.
- Viene visualizzato un avviso se si utilizza il protocollo IPPS o HTTPS e si immette un nome diverso nell'URL rispetto al **Nome comune** utilizzato per il certificato autofirmato.
- c È possibile scegliere le impostazioni **Algoritmo a chiave pubblica** e **Algoritmo di Digest** dall'elenco a discesa. Le impostazioni predefinite sono **RSA (2048 bit)** per **Algoritmo a chiave pubblica** e **SHA256** per **Algoritmo di Digest**.
- **4** Fare clic su **Invia**.
- e Il certificato autofirmato è stato creato e salvato correttamente nella memoria della macchina.

#### <span id="page-23-1"></span><span id="page-23-0"></span>**Creazione di una richiesta di firma certificato (CSR) <sup>4</sup>**

Una richiesta di firma certificato (CSR) è una richiesta inviata a una CA per autenticare le credenziali contenute all'interno del certificato.

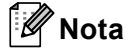

È consigliabile installare il certificato principale della CA nel computer prima di creare la CSR.

**i** Fare clic su **Crea CSR**.

b Immettere un **Nome comune** e i propri dati, ad esempio **Organizzazione**. Perché CA possa confermare l'identità e attestarla al mondo esterno, sono necessari i dettagli dell'azienda.

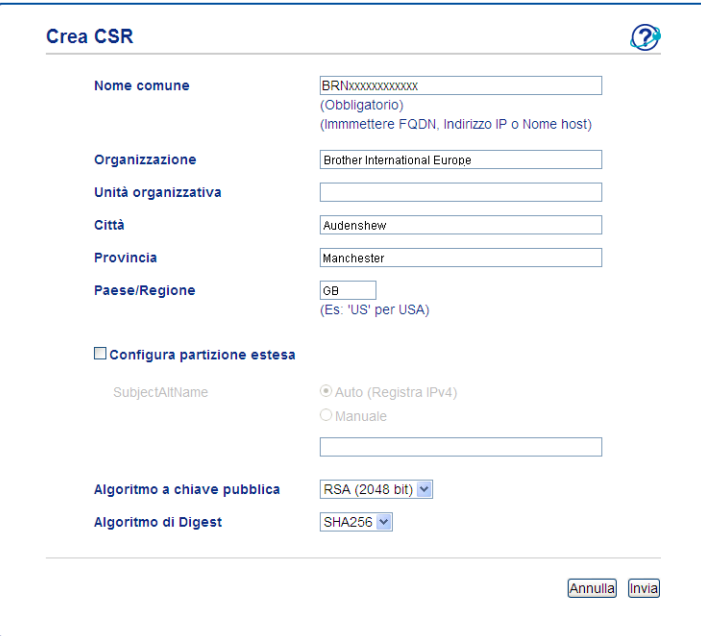

#### **Nota**

- La lunghezza di **Nome comune** può essere fino a 64 caratteri. Il **Nome comune** è obbligatorio.
- Verrà visualizzato un avviso se si immette un nome diverso nell'URL rispetto al nome comune utilizzato per il certificato.
- La lunghezza di **Organizzazione**, **Unità organizzativa**, **Città** e **Provincia** può essere fino a 64 caratteri.
- Il **Paese/Regione** deve essere rappresentato da un codice paese ISO 3166 composto da due caratteri.
- Se si sta configurando l'estensione del certificato X.509v3, selezionare la casella di controllo **Configura partizione estesa**, quindi selezionare **Auto (Registra IPv4)** o **Manuale**.

c È possibile scegliere le impostazioni **Algoritmo a chiave pubblica** e **Algoritmo di Digest** dall'elenco a discesa. Le impostazioni predefinite sono **RSA (2048 bit)** per **Algoritmo a chiave pubblica** e **SHA256** per **Algoritmo di Digest**.

Fare clic su **Invia**. Viene visualizzata la seguente schermata.

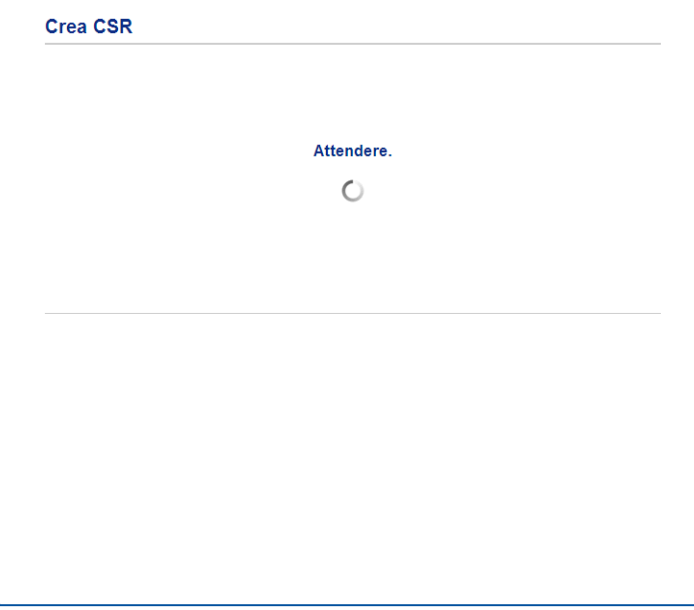

**5** Dopo pochi momenti, viene presentato il certificato che può essere salvato in un file piccolo o copiato e inserito direttamente in un modulo CSR in linea offerto dalla CA. Fare clic su **Salva** per salvare il file CSR sul computer.

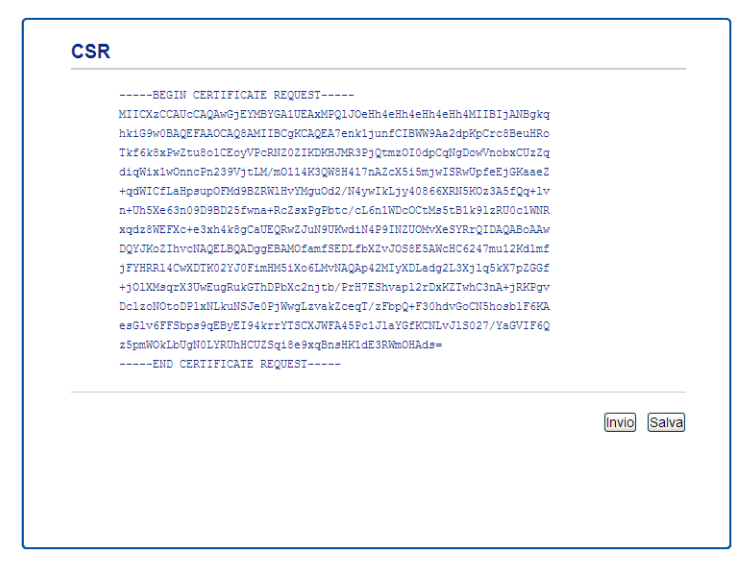

#### **Nota**

Attenersi alla politica della CA per il metodo con cui inviare una CSR alla CA.

f La CSR è stata creata. Per istruzioni su come installare il certificato nella macchina, andare a *[Come](#page-25-1)  [installare il certificato nella macchina](#page-25-1)* >> pagina 23.

#### <span id="page-25-1"></span><span id="page-25-0"></span>**Come installare il certificato nella macchina <sup>4</sup>**

Quando si riceve il certificato da una CA, eseguire le seguenti procedure per installarlo nel server di stampa.

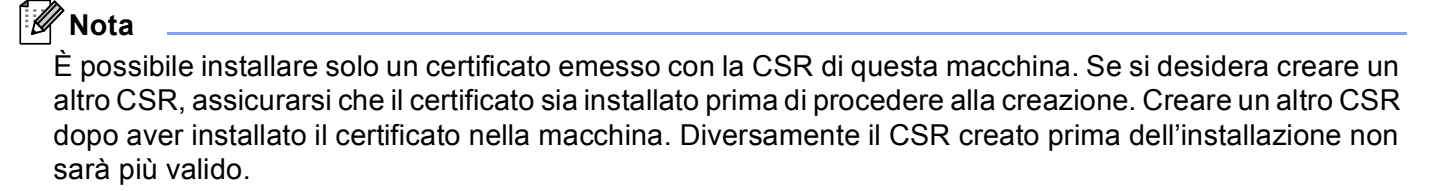

a Fare clic su **Installa certificato** nella pagina **Certificato**.

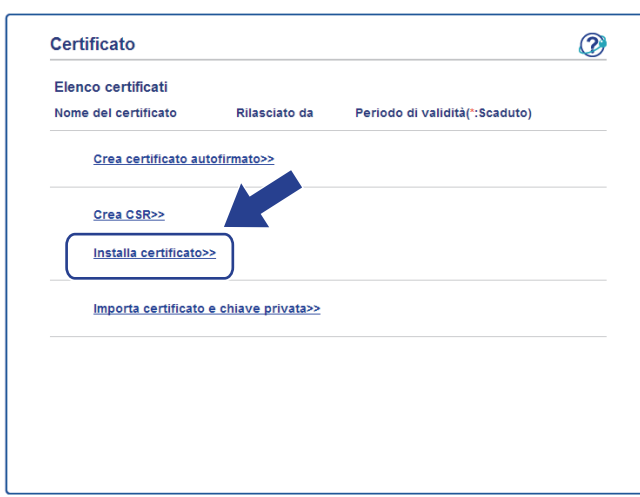

- b Specificare il file del certificato emesso da una CA e fare clic su **Invia**.
- c Ora il certificato è stato creato e salvato con successo nella memoria della macchina.

## <span id="page-26-3"></span><span id="page-26-0"></span>**Importazione ed esportazione di un certificato e di una chiave privata <sup>4</sup>**

È possibile archiviare il certificato e la chiave privata sulla macchina e gestirli con le procedure di importazione ed esportazione.

#### <span id="page-26-1"></span>**Come importare il certificato autofirmato, il certificato emesso dalla CA e la chiave privata <sup>4</sup>**

- a Fare clic su **Importa certificato e chiave privata** nella pagina **Certificato**.
- Specificare il file da importare.
- **3** Immettere la password se il file è crittografato e fare clic su **Invia**.
- Il certificato e la chiave privata sono stati importati correttamente nella macchina.

#### <span id="page-26-2"></span>**Come esportare il certificato autofirmato, il certificato emesso dalla CA e la chiave privata <sup>4</sup>**

- a Fare clic su **Esporta** visualizzato con **Elenco certificati** nella pagina **Certificato**.
- Immettere la password se si desidera crittografare il file.
- **Nota**

Se il campo della password viene lasciato in bianco, l'output non viene crittografato.

- **3** Immettere di nuovo la password per confermare e fare clic su **Invia**.
- 4 Specificare la posizione in cui salvare il file.
- e Il certificato e la chiave privata sono stati esportati correttamente nel computer.

**4**

#### <span id="page-27-1"></span><span id="page-27-0"></span>**Importazione ed esportazione di un certificato CA <sup>4</sup>**

È possibile memorizzare un certificato CA sull'apparecchio con le procedure di importazione ed esportazione.

#### **Importazione di un certificato CA <sup>4</sup>**

- **1** Fare clic su **Certificato CA** nella pagina Sicurezza.
- **2** Fare clic su **Importa certificato CA** e scegliere il certificato. Fare clic su **Invia**.

#### **Esportazione di un certificato CA <sup>4</sup>**

- **1** Fare clic su **Certificato CA** nella pagina Sicurezza.
- **2** Scegliere il certificato da esportare e fare clic su Esporta. Fare clic su Invia.
- **3** Fare clic su **Salva** per scegliere la cartella di destinazione.
- 4) Scegliere la destinazione in cui salvare il certificato esportato e quindi salvare il certificato.

**5**

# <span id="page-28-0"></span>**Risoluzione dei problemi <sup>5</sup>**

# <span id="page-28-1"></span>**Informazioni generali <sup>5</sup>**

In questo capitolo è spiegato come risolvere i problemi di rete tipici che si possono verificare durante l'utilizzo della macchina Brother. Se dopo avere letto il capitolo non è ancora possibile risolvere il problema, visitare Brother Solutions Center all'indirizzo: [http://solutions.brother.com/.](http://solutions.brother.com/)

Visitare Brother Solutions Center all'indirizzo<http://solutions.brother.com/> e fare clic su Manuali nella pagina del proprio modello per scaricare gli altri manuali.

#### <span id="page-28-2"></span>**Identificazione del problema <sup>5</sup>**

Prima di leggere questo capitolo, assicurarsi che le seguenti voci siano configurate.

**5**

#### **Controllare innanzi tutto quanto segue:**

Il cavo di alimentazione è collegato correttamente e la macchina Brother è accesa.

Tutti gli imballaggi protettivi sono stati rimossi dalla macchina.

Le cartucce toner e il gruppo tamburo sono installati correttamente.

I coperchi anteriore e posteriore sono chiusi.

La carta è inserita correttamente nel vassoio carta.

#### **Visitare la pagina della soluzione negli elenchi di seguito <sup>5</sup>**

■ Messaggi di errore quando si usa LDAP

Consultare *[Messaggi di errore quando si usa LDAP](#page-29-0)* >> pagina 27

#### <span id="page-29-0"></span>**Messaggi di errore quando si usa LDAP**

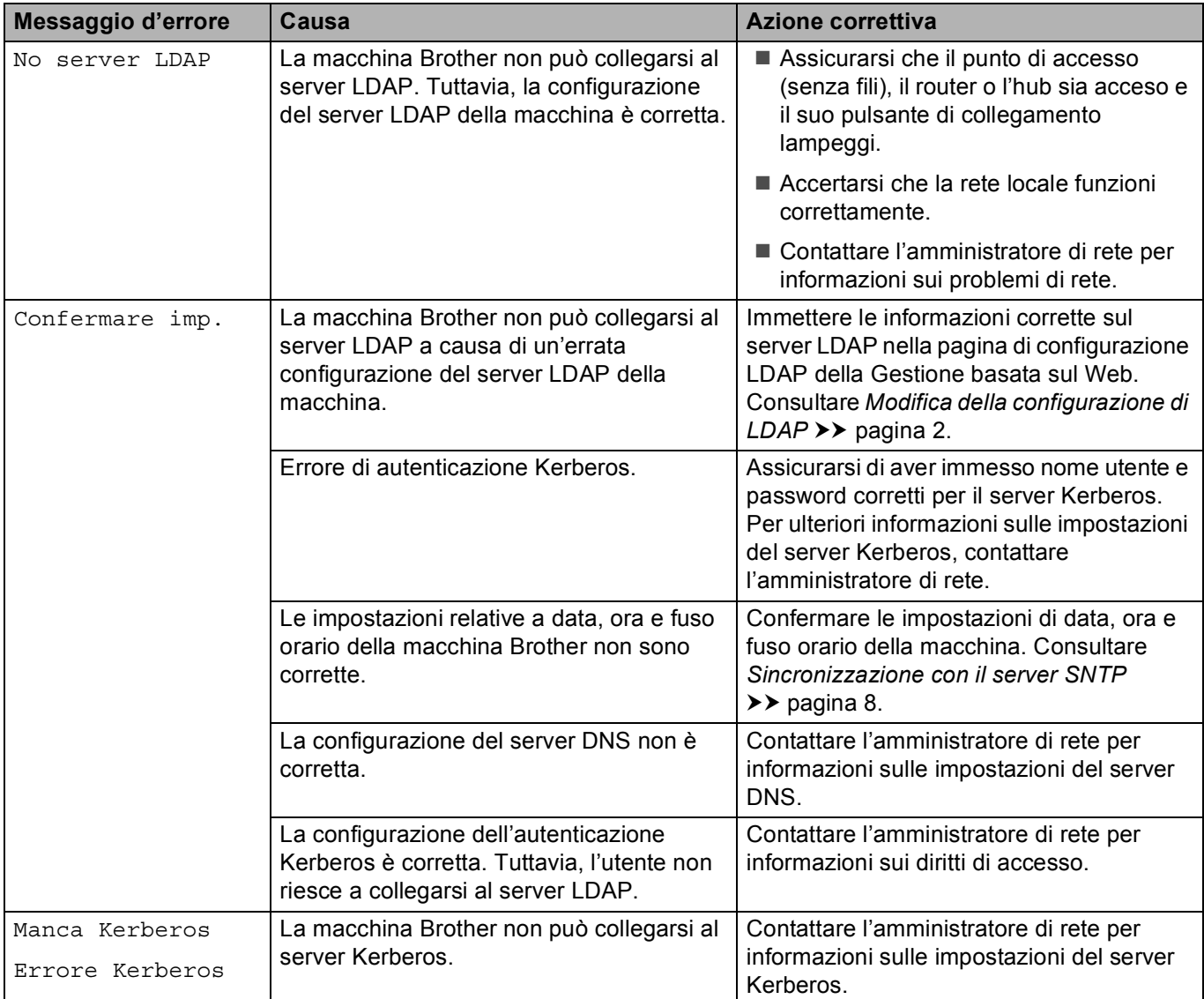

# <span id="page-30-0"></span>**Termini relativi alla rete e formato file PDF <sup>5</sup>**

#### <span id="page-30-1"></span>**Termini relativi alla rete <sup>5</sup>**

LDAP

Il protocollo LDAP (Lightweight Directory Access Protocol) consente alla macchina Brother di ricercare informazioni quali numeri di fax e indirizzi email tramite un server LDAP.

■ SNTP

Il protocollo SNTP (Simple Network Time Protocol) viene utilizzato per sincronizzare gli orologi del computer su una rete TCP/IP. È possibile configurare le impostazioni SNTP tramite la gestione basata sul Web (browser Web).

#### <span id="page-30-2"></span>**Formati file PDF <sup>5</sup>**

#### **PDF/A**

PDF/A è un formato di file PDF destinato all'archiviazione a lungo termine. Questo formato contiene tutte le necessarie informazioni per riprodurre il documento dopo una conservazione di lungo termine.

PDF sicuro

Un PDF sicuro è un formato di file PDF che è stato protetto con una password.

**PDF** firmato

Un PDF firmato è un formato di file PDF che consente di evitare la manomissione dei dati e la falsificazione dell'identità di un autore mediante l'inserimento di un certificato digitale all'interno del documento.

Se è stato selezionato PDF firmato, è necessario installare e quindi configurare un certificato sull'apparecchio mediante gestione basata sul Web.